## **Vespa World Club Registration System**

Once you have logged into the system you will be able to choose an event from a drop down list. First: choose the event:

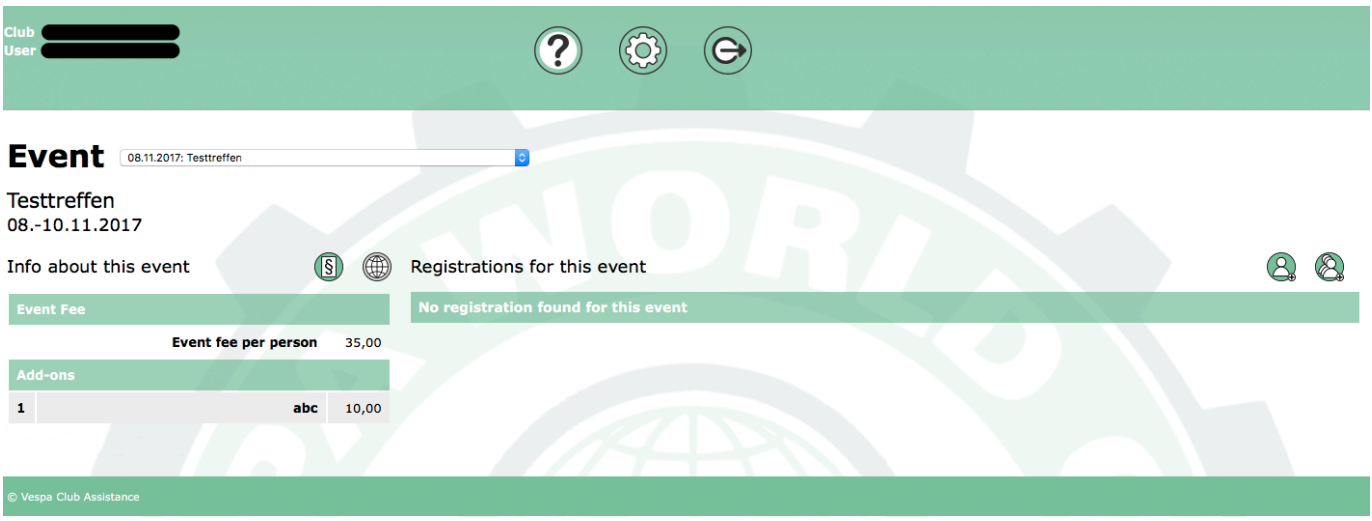

Click on  $\mathbb{C}$  to add one participant or on  $\mathbb{C}$  if your members are already in the system and can all be registered at once.

When adding individual participants, the following window will appear  $-$  all information which is mandatory is marked in red. Any add-ons for your event can be chosen in this window.

Once you have entered all the information, click on the  $\bullet$  icon in the bottom left corner.

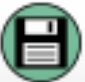

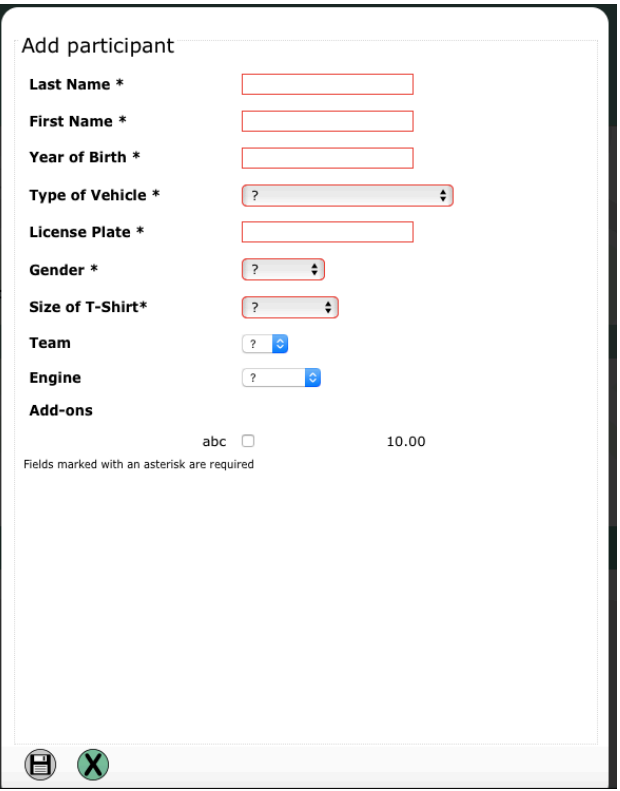

Once a participant has been entered, he/she can be seen in the list and an entry for this registration appears in a new top window. You can enter more than one individual participant and send the registration in one go. The number of participants in the top window changes accordingly.

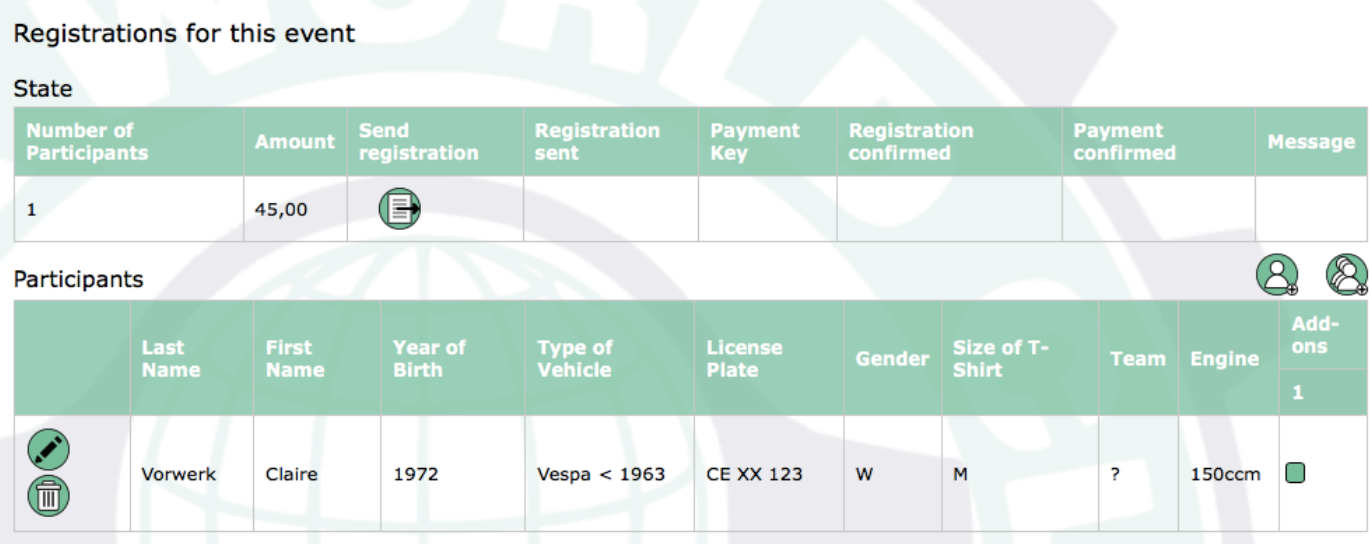

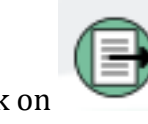

Click on to send the registration. The following will appear:

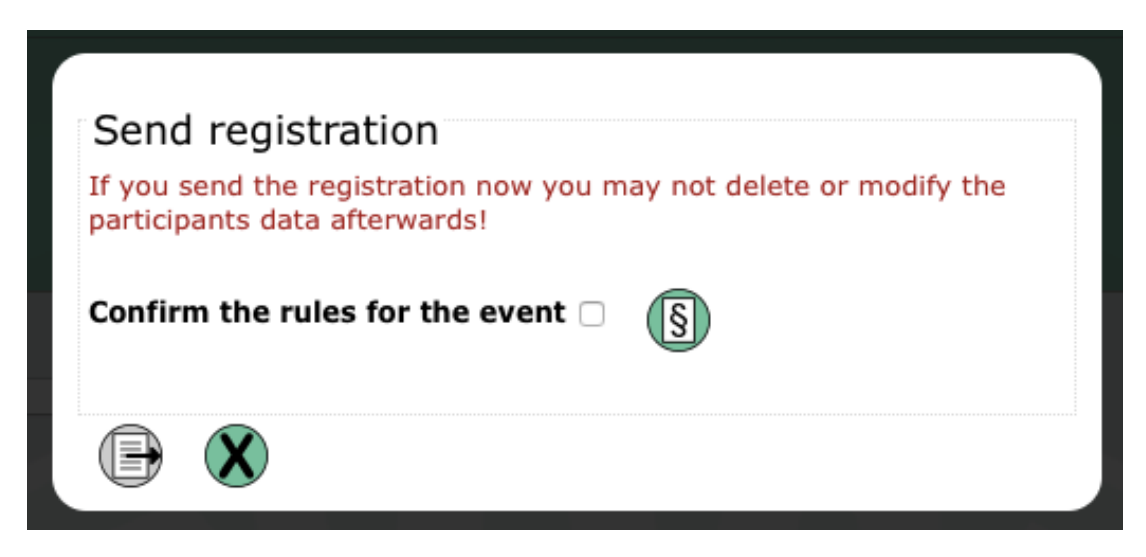

Confirm the terms & conditions (rules) to send the registration. Once this has been sent, no further changes can be made.

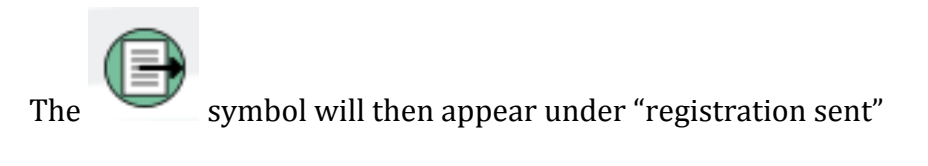

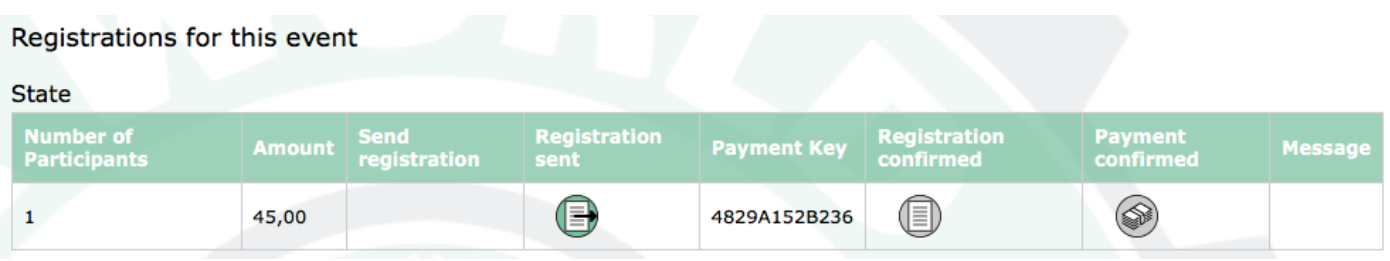

The organizers of an event can confirm the status of the registration  $\Box$  and the payment and also send the clubs a message via the system. The message can be seen in the right column

Confirmation of registration and payment changes the colour of the icons from grey to green.

## ICON HELP:

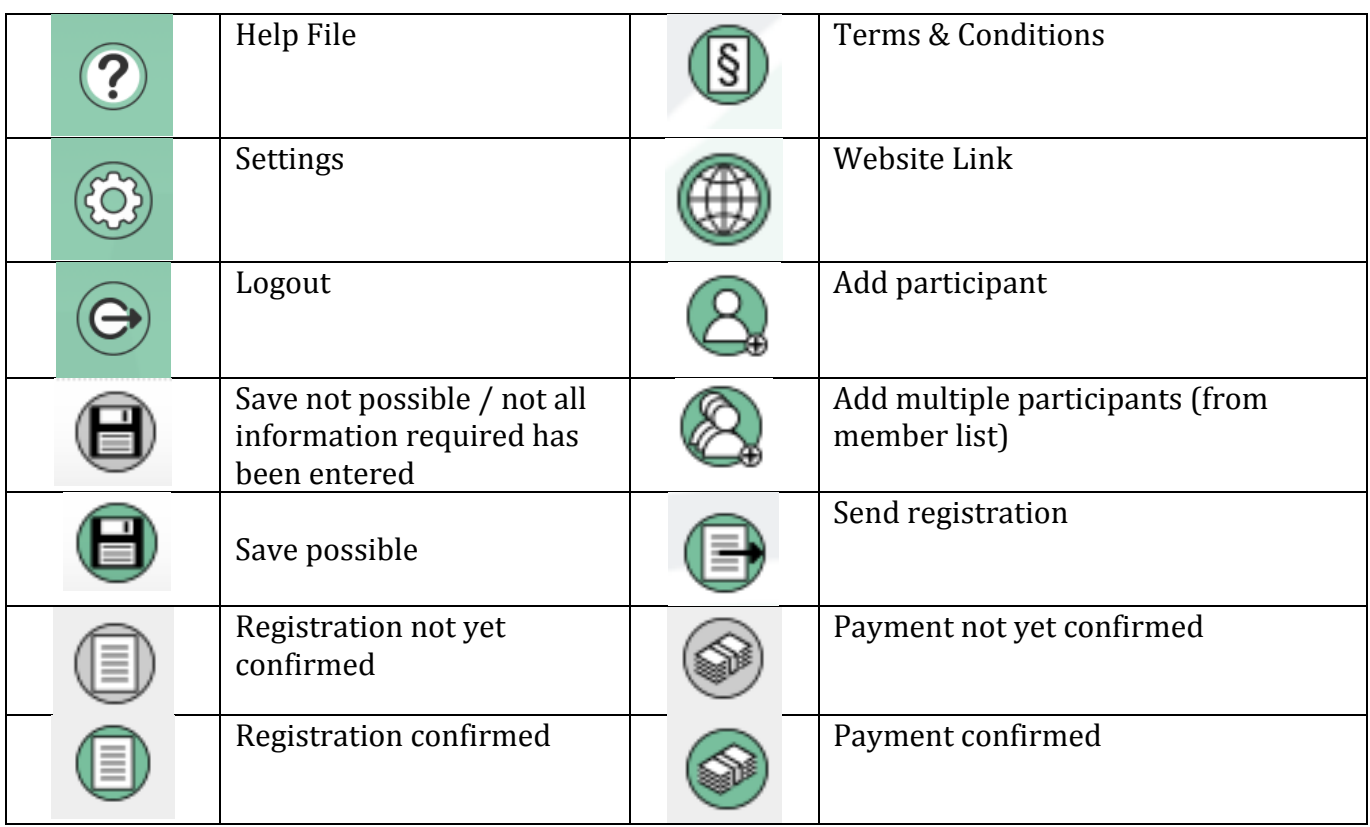